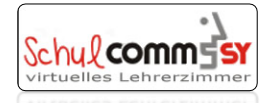

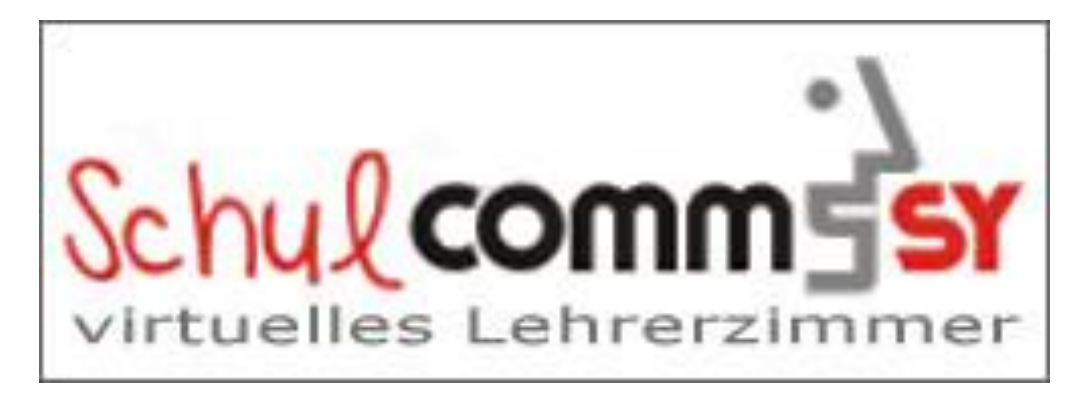

CommSy steht für "Community System" und ist ein webbasiertes System zur Unterstützung von vernetzter Projektarbeit. SchulCommSy wird zur Kommunikation und zum Datenaustausch genutzt. In dieser Anleitung erfahren Sie, wie der Anmeldeprozess abläuft.

#### **1. Inhaltsverzeichnis**

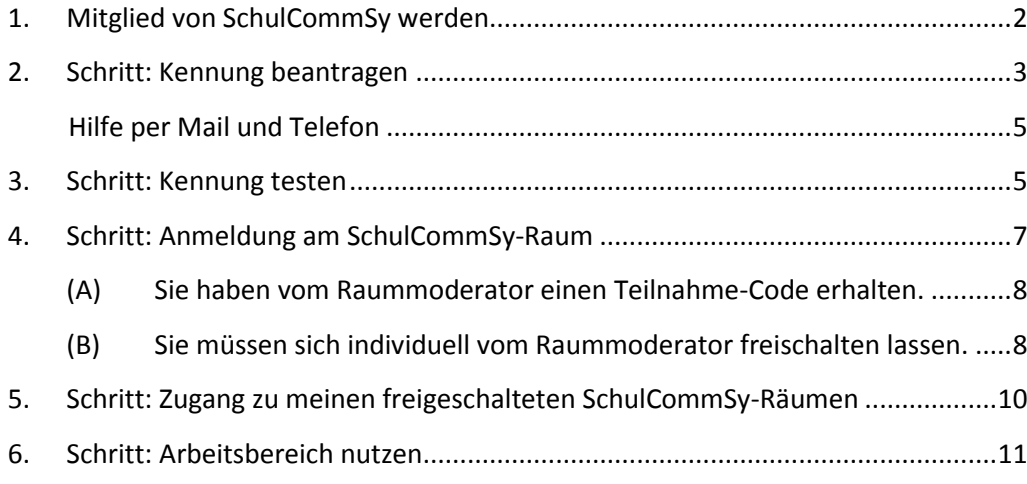

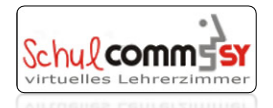

## <span id="page-1-0"></span>**1. Mitglied von SchulCommSy werden**

Um SchulCommSy nutzen zu können, benötigen Sie *eine* persönliche Kennung für das System. Mit dieser Kennung können Sie TeilnehmerIn in den verschiedenen vorhandenen Räumen auf SchulCommSy werden, sowie selbst neue Räume einrichten.

Alle TeilnehmerInnen haben eine eigene Kennung. **Diese Kennung braucht man nur einmal.** Sie gilt für alle SchulCommSy-Räumen, an denen man sich anmelden will.

Haben Sie schon eine Kennung für Schulcommsy? Dann machen Sie weiter mit Schritt 4: ■ Anmeldung am SchulCommSy-Raum auf Seite [7](#page-6-0)

Haben Sie noch keine Kennung für Schulcommsy? Dann machen Sie weiter mit Schritt 2: ■ Kennung beantragen auf Seite [3](#page-2-0)

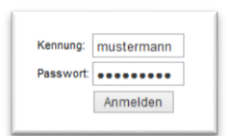

Die Kennung setzt sich aus einem frei gewählten Namen und einem eigenem Passwort zusammen.

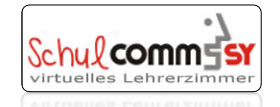

## <span id="page-2-0"></span>**2. Schritt: Kennung beantragen**

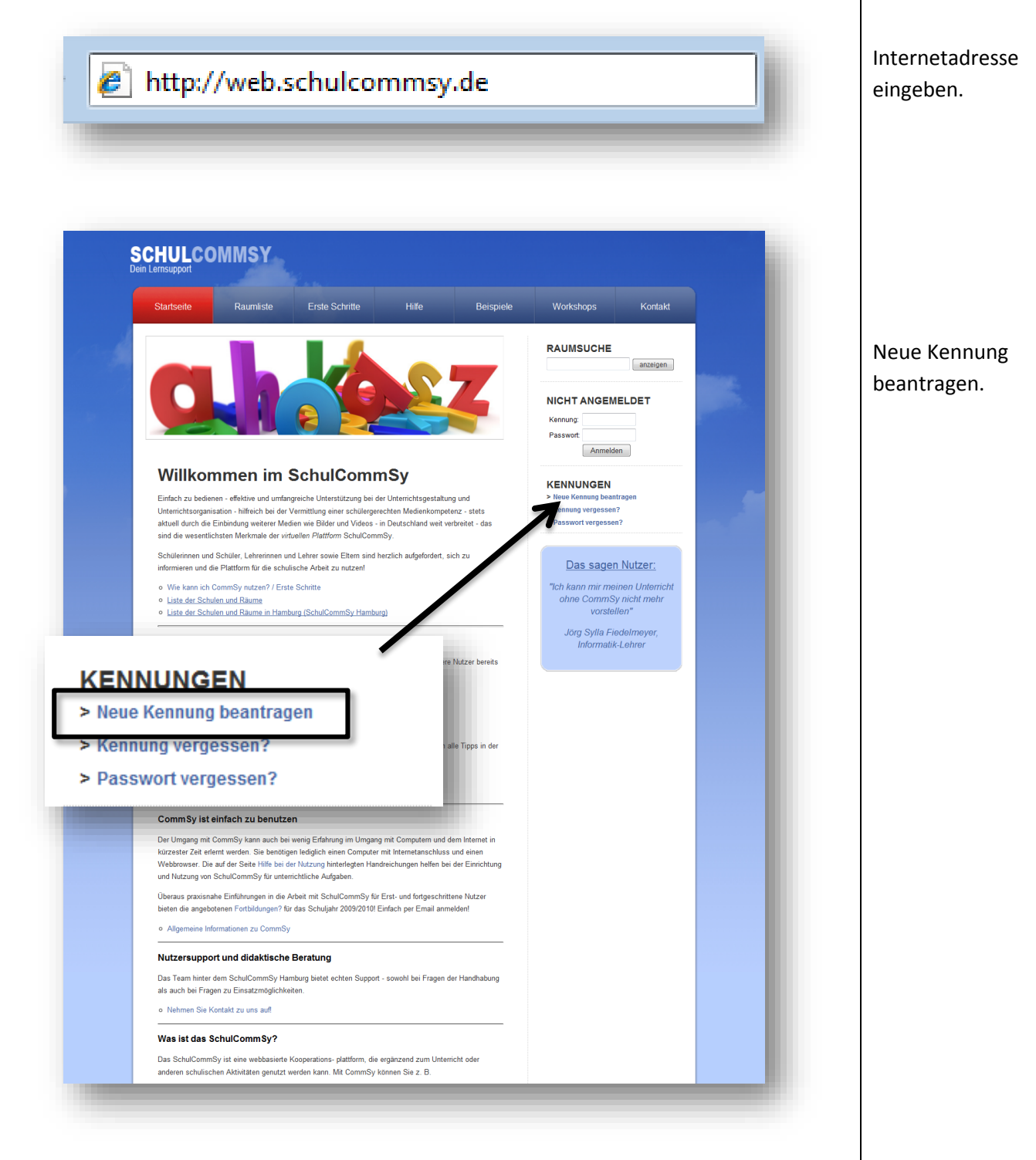

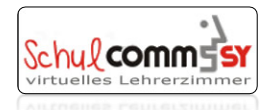

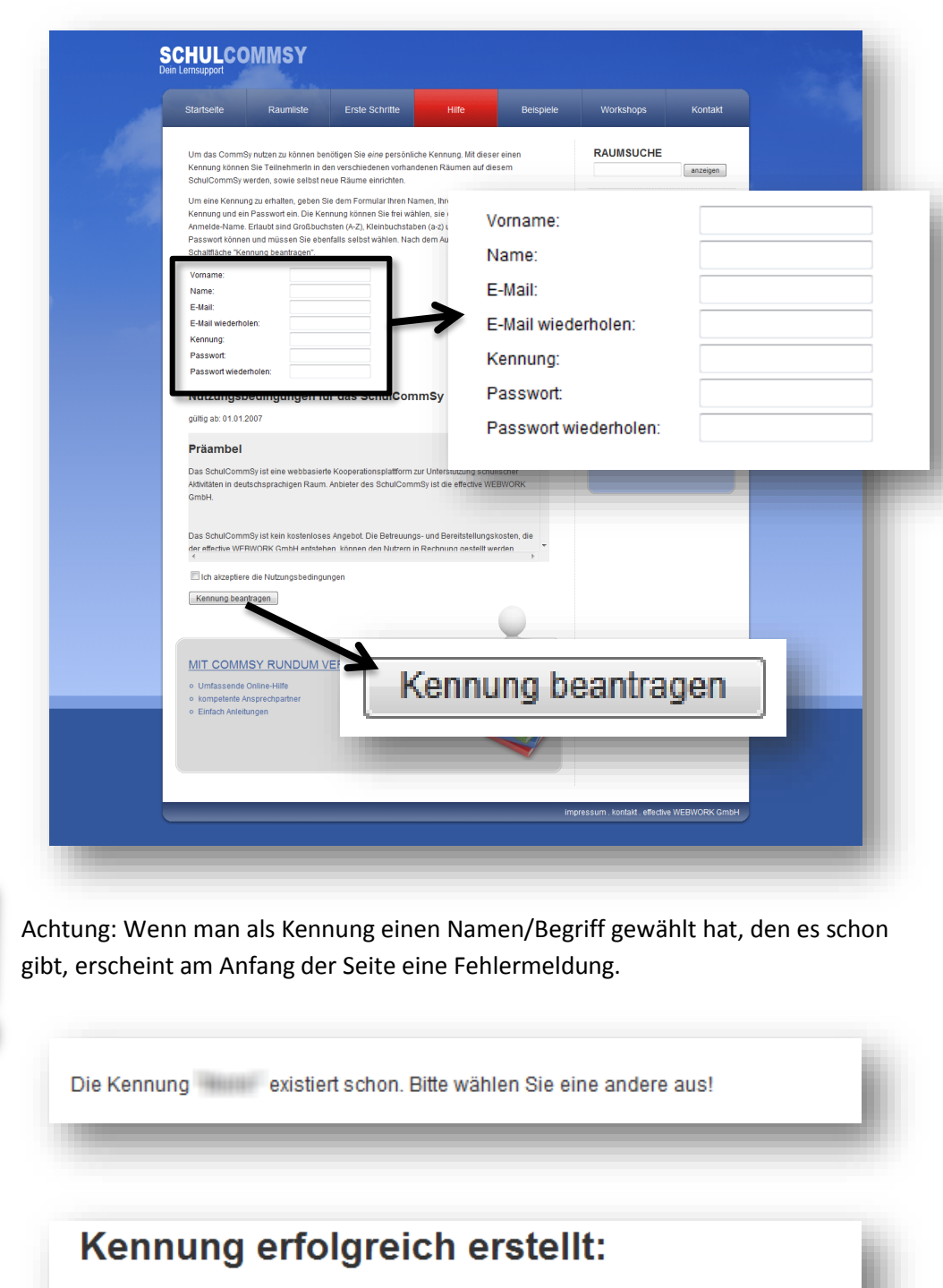

Die Kennung wurde erfolgreich erstellt. Sie können sich jetzt rechts im Login Bereich mit der neuen Kennung und dem Passwort anmelden.

Anmeldeformular mit *Namen* und *Emailadresse* ausfüllen.

Die *Kennung* ist ein frei gewählter Name für die Anmeldung.

*Nutzungsbedingungen* für das SchulCommSy *lesen*.

*Nutzungsbedingungen* (Ich akzeptiere die Nutzungsbedigungen) *akzeptieren*.

*Kennung beantragen*.

Bei schon *vorhandener* Kennung eine neue wählen.

*Erfolgreiche Registrierung.*

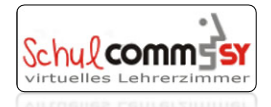

### <span id="page-4-0"></span>**3. Schritt: Kennung testen**

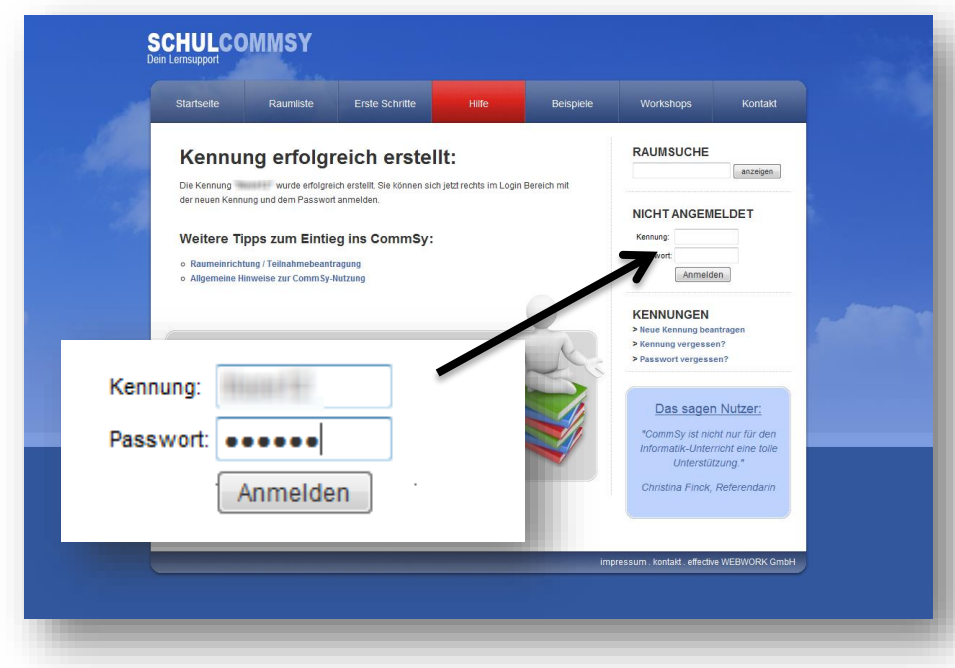

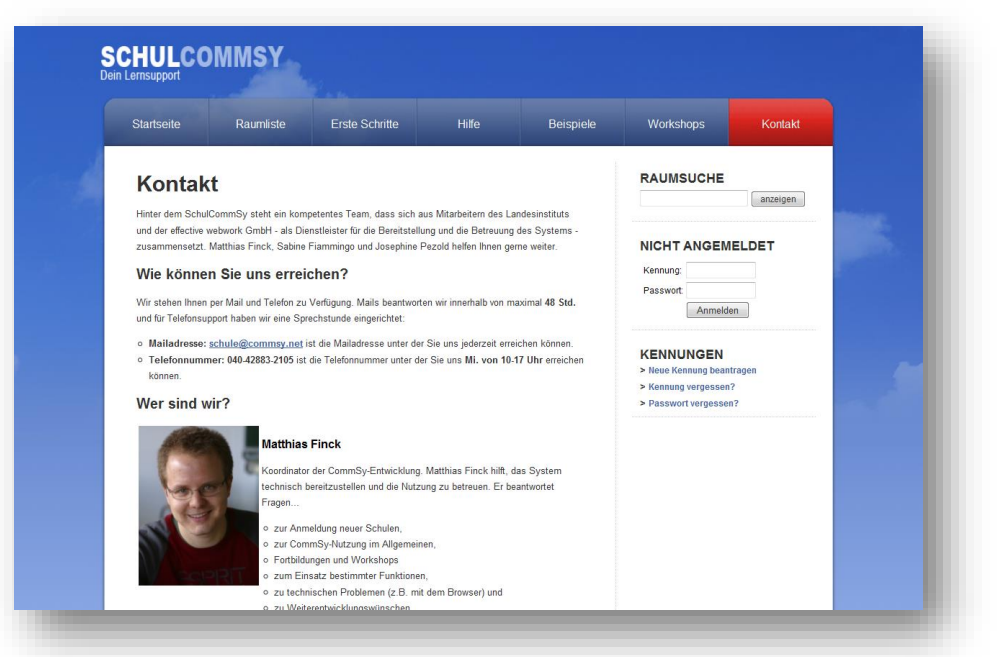

*Anmeldung* mit Zugangsdaten (Kennung und Passwort).

Wenn diese nicht mehr greifbar sind, kann man sich diese zuschicken lassen.

> Kennung vergessen? > Passwort vergessen?

Diese Informationen werden per Email zugeschickt.

#### **Hilfe per Mail und Telefon**

Wenn die Anmeldung nicht möglich ist, können Sie den Support von **SchulCommSy** (telefonisch/per Email) in Anspruch nehmen.

#### *[schule@commsy.net](mailto:schule@commsy.net)*

*040/60940857-9 Fr. von 10-17 Uhr* 

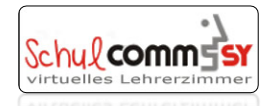

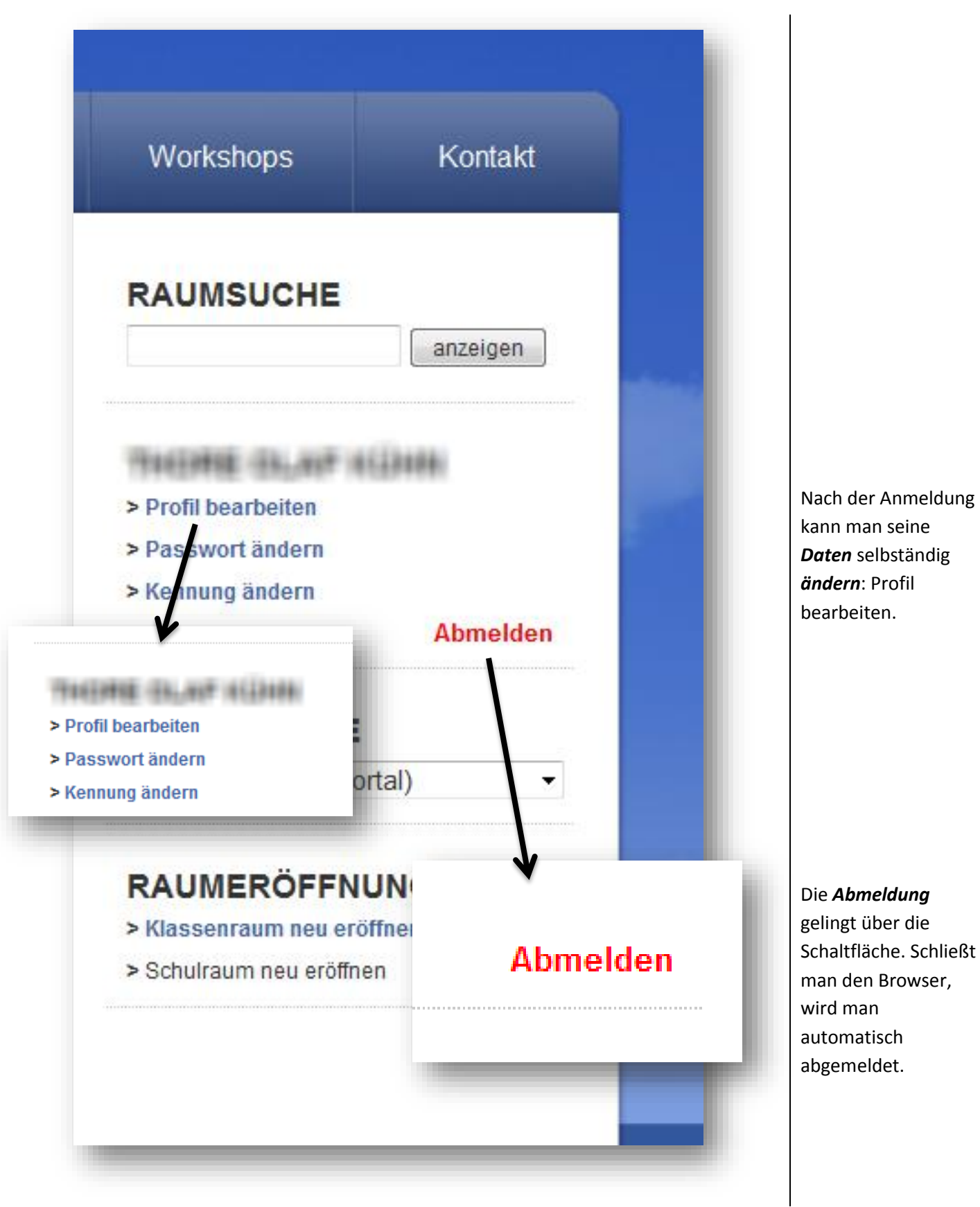

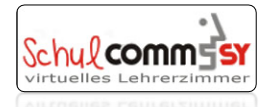

# <span id="page-6-0"></span>**4. Schritt: Anmeldung am SchulCommSy-Raum**

Die Raumsuche muss man nur einmal verwenden, damit man den Zugang beantragen kann. Die Zugangsverwaltung für die einzelnen SchulCommSy-Räume liegt in der Verantwortung der Raummoderatoren.

#### **Melden Sie sich bitte an SchulCommSy an.**

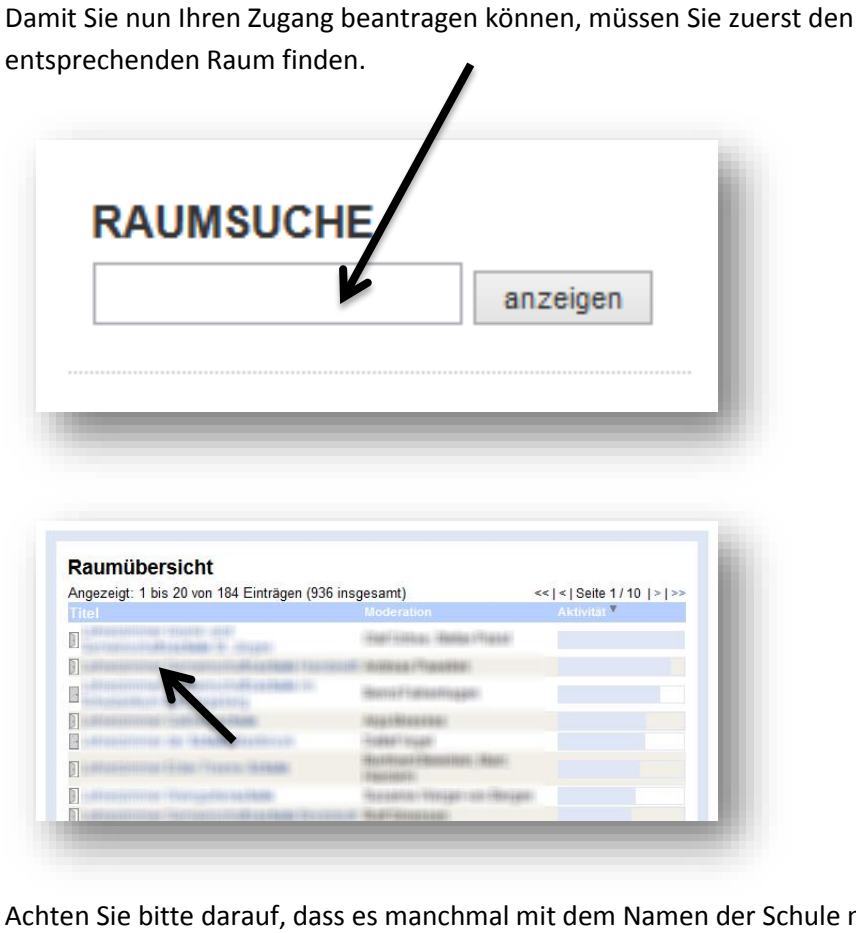

Kennung: mustermann Passwort: **executed** Anmelden

*SchulCommSy-Raum finden.* 

Geben Sie dazu den Raumnamen in das *Suchfeld* ein und klicken auf den *Anzeige-Button*.

Wählen Sie nun den CommSyraum aus, bei dem Sie den Zugang beantragen wollen.

Der Zugang zu allen SchulCommsy-Räumen ist geschützt. Damit man Zugang erhält, muss man diese beantragen: *Teilnahme beantragen*

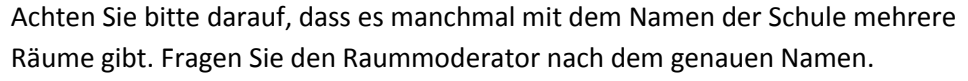

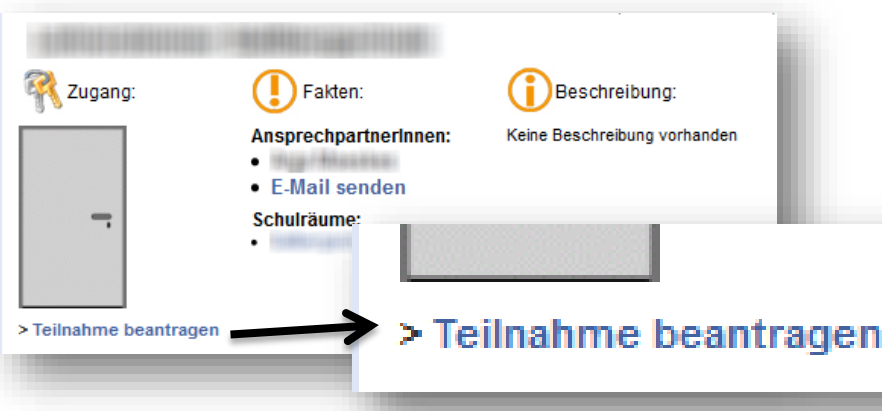

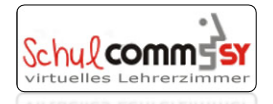

Je nachdem, wie der Raummoderator die Teilnahmeregistrierung eingestellt hat, unterscheidet sich der nächste Schritt.

<span id="page-7-0"></span>**(A) Sie haben vom Raummoderator einen Teilnahme-Code erhalten.**

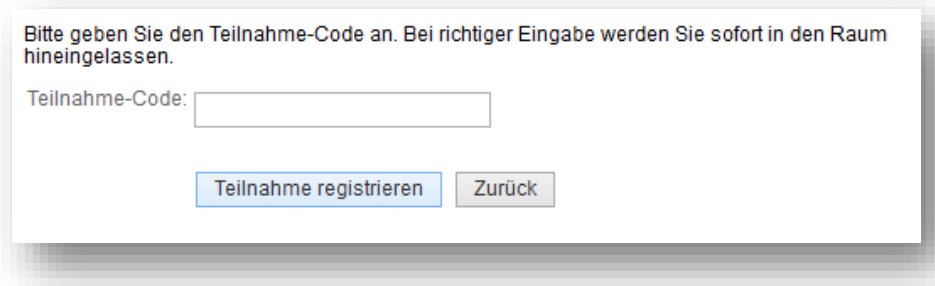

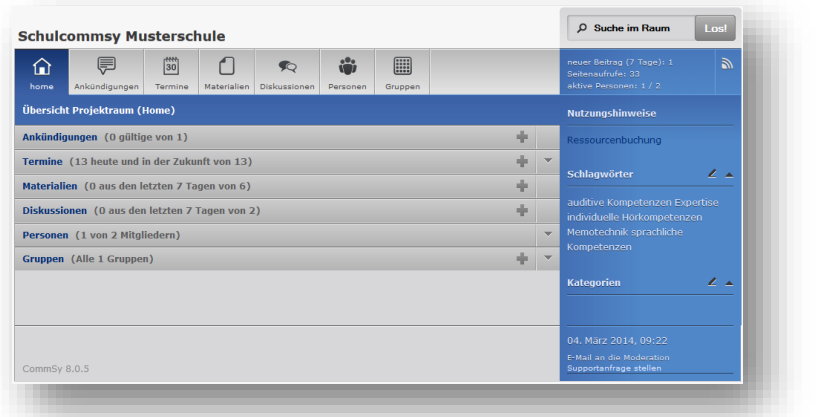

<span id="page-7-1"></span>**(B) Sie müssen sich individuell vom Raummoderator freischalten lassen.**

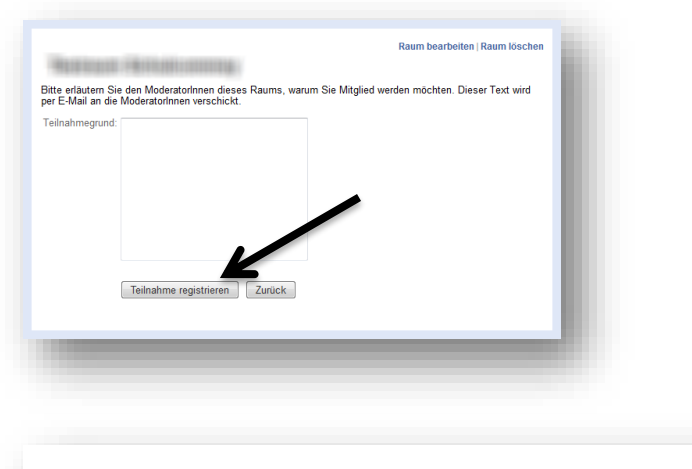

Bestätigung: Ihre Kennung ist noch nicht für den Raum "Testraum Schulcommsy" freigeschaltet worden. Sie erhalten eine E-Mail, sobald Ihre Kennung freigeschaltet wurde.

Sie gaben diesen *Code* in das entsprechende Feld und anschließend auf *Teilnahme registrieren.*

Die *Freischaltung* erfolgt sofort und Sie haben Zugriff auf die Inhalte.

Ein *kurzer Hinweis* reicht, danach den Button "**Teilnahme** *registrieren*" anklicken.

Nun muss man auf die *Freischaltung* durch den Raummoderator warten.

für den CommSy-Klassenraum ein anderen auf dem Status "Benutzerin" und Sie können alle Möglichkeiten im

Hallo **Harris Carl Links Ihre Kennung** 

Gruß ... **Harry Manhalt** 

nutzen.

CommSy-Klassenraum

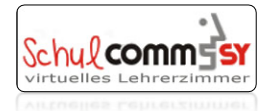

#### *Freischaltung*

Wenn der Zugang zum SchulCommSy-Raum vom Raummoderator freigeschaltet worden ist, wird man per *Email* benachrichtigt.

Sie haben Zugriff auf die Inhalte.

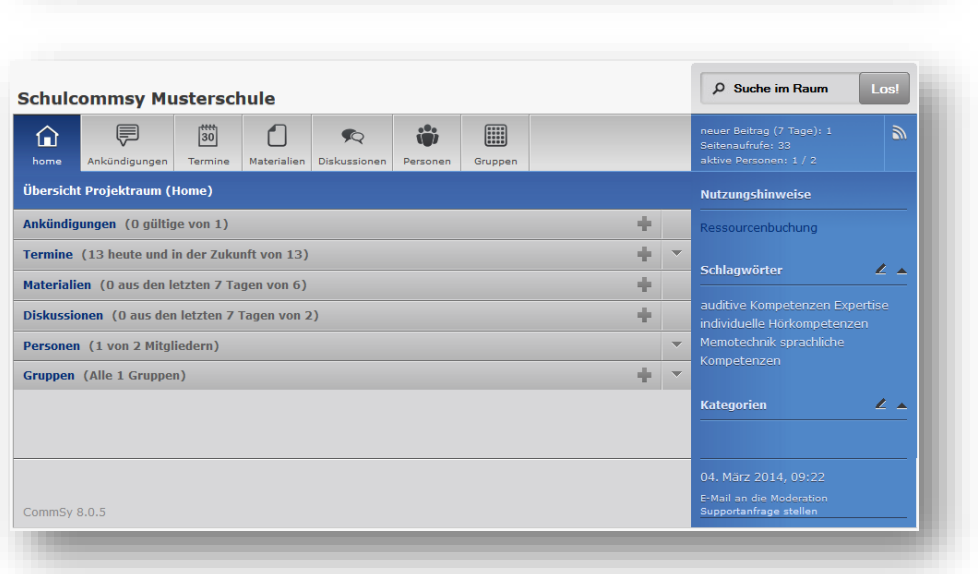

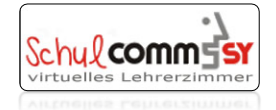

# <span id="page-9-0"></span>**5. Schritt: Zugang zu meinen freigeschalteten SchulCommSy-Räumen**

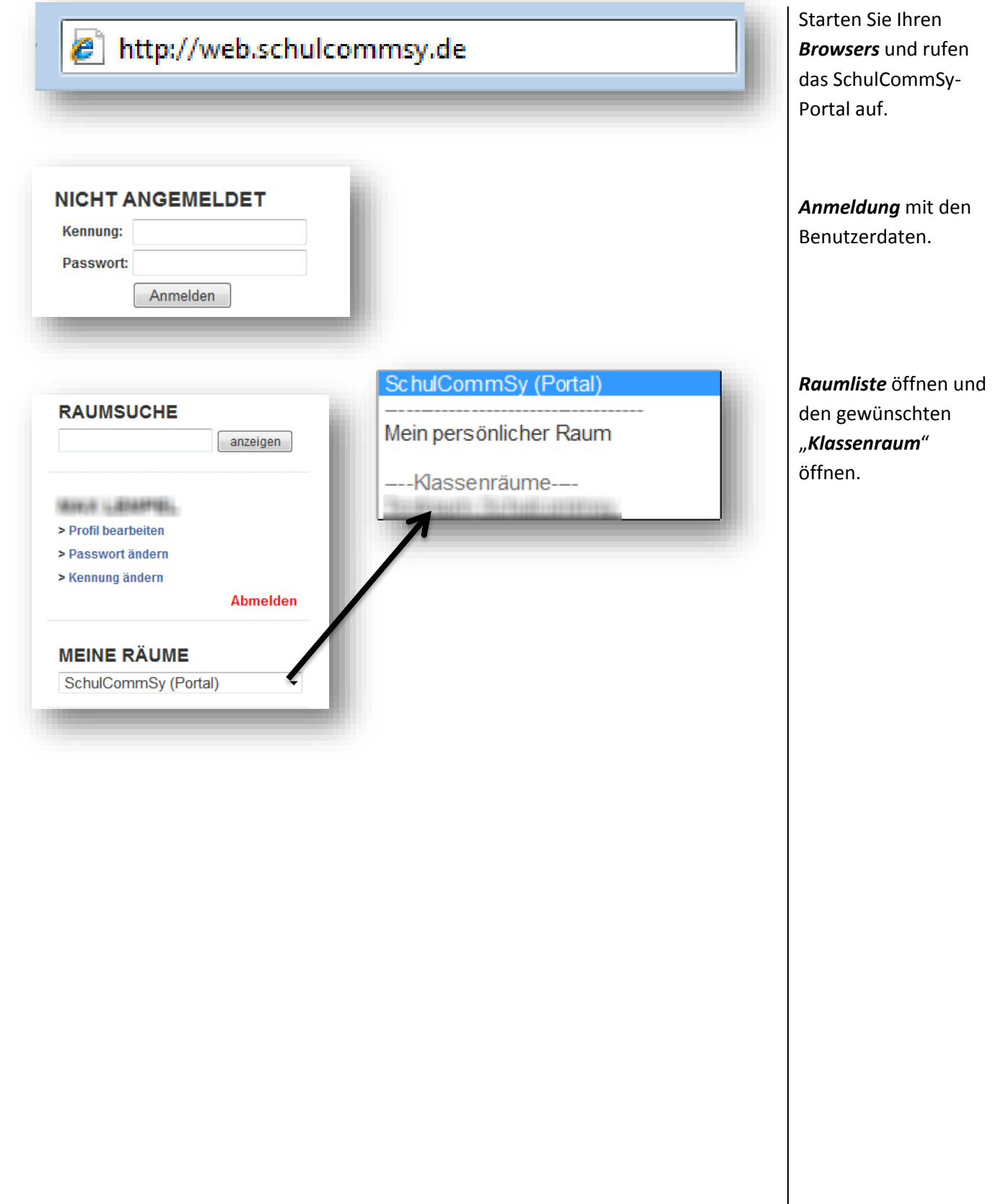

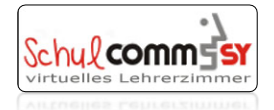

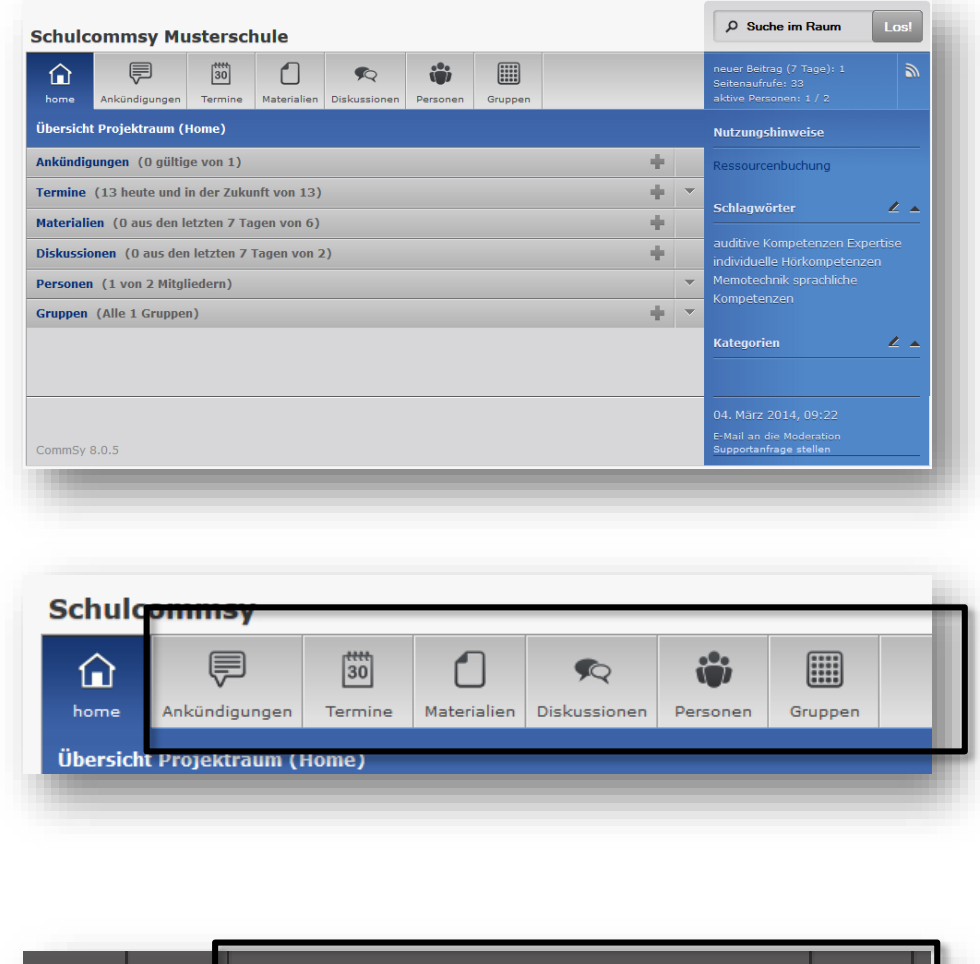

## <span id="page-10-0"></span>**6. Schritt: Arbeitsbereich nutzen**

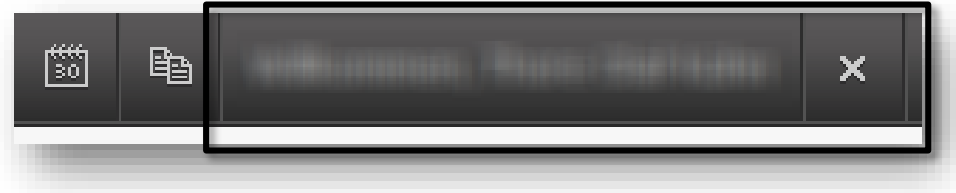

#### Der *Zugang* zum SchulCommSy-Raum!

Die Abbildungen können abweichen (je nachdem wie der Raummoderator diesen eingerichtet hat).

Über die Navigationsschaltflächen kommt man zu den *Inhalten*.

*Abmeldung* und *Profil.*